# DC-A11 Quick Start Guide

### **2.2 Install Ladibug™**

- **1. Insert the software CD into your computer.**
- **2. The software installation program will automatically launch. Please select [Install Ladibug] to begin installation.**
- **3. Please follow the instructions, then press [Next].**
- **4. Press [Yes] to create a Ladibug™ shortcut on your desktop.**
- **5. Click [NO], then press [Finish] to cancel the restart. (Refer to Fig. 1) [NOTE: Please restart the computer only when the installation of Wireless LAN Utility is completed.]**

### **2.3 Installing Wireless LAN Utility**

- **1. Please select [Wireless LAN Utility] to begin installation.**
- **2. Select Language.**
- **3. Please follow the instructions, then press [Next].**
- **4. Please click the [Finish] button to restart your computer. (Refer to Fig. 2)**

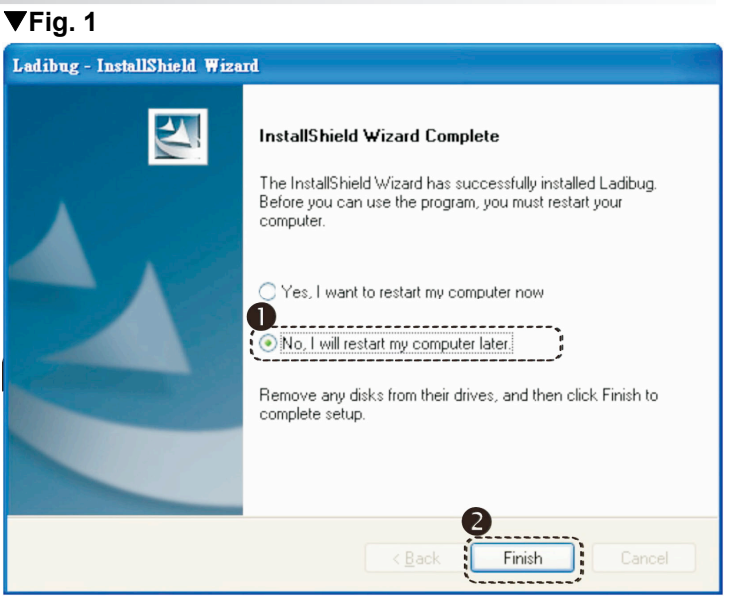

### ▼Fig. 2

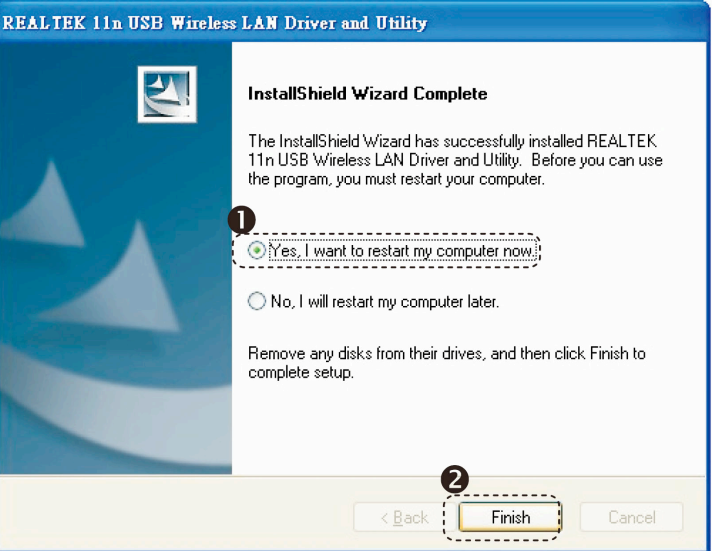

**Continued on the next page**▼

## Important

 **Please activate your warranty at www.lumens.com.tw/reg**.

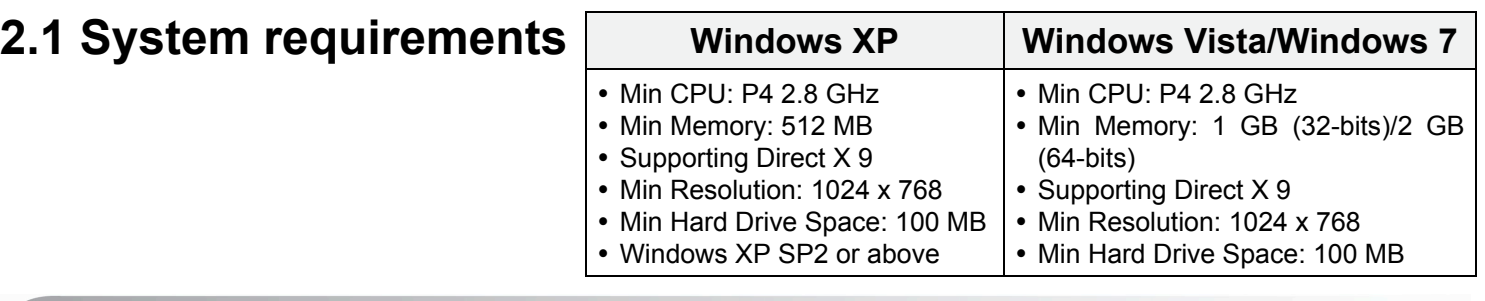

 **To download the latest version of Quick Start Guide, multilingual user manual, software, or driver, etc., please visit Lumens™ http://www.lumens.com.tw/goto.htm**

## **Package Contents**

- \* To ensure successful installation, please be sure to follow each of the following steps.
- \* The content of CD may be changed. If you cannot find the desired files in the CD, please contact the distributor or download from Lumens™ website.
- \* The MAC operation system is supported for a USB cable connection directly to a DC120 and not yet supported for a wireless connection.

## **→ Windows XP/Vista/7 User**

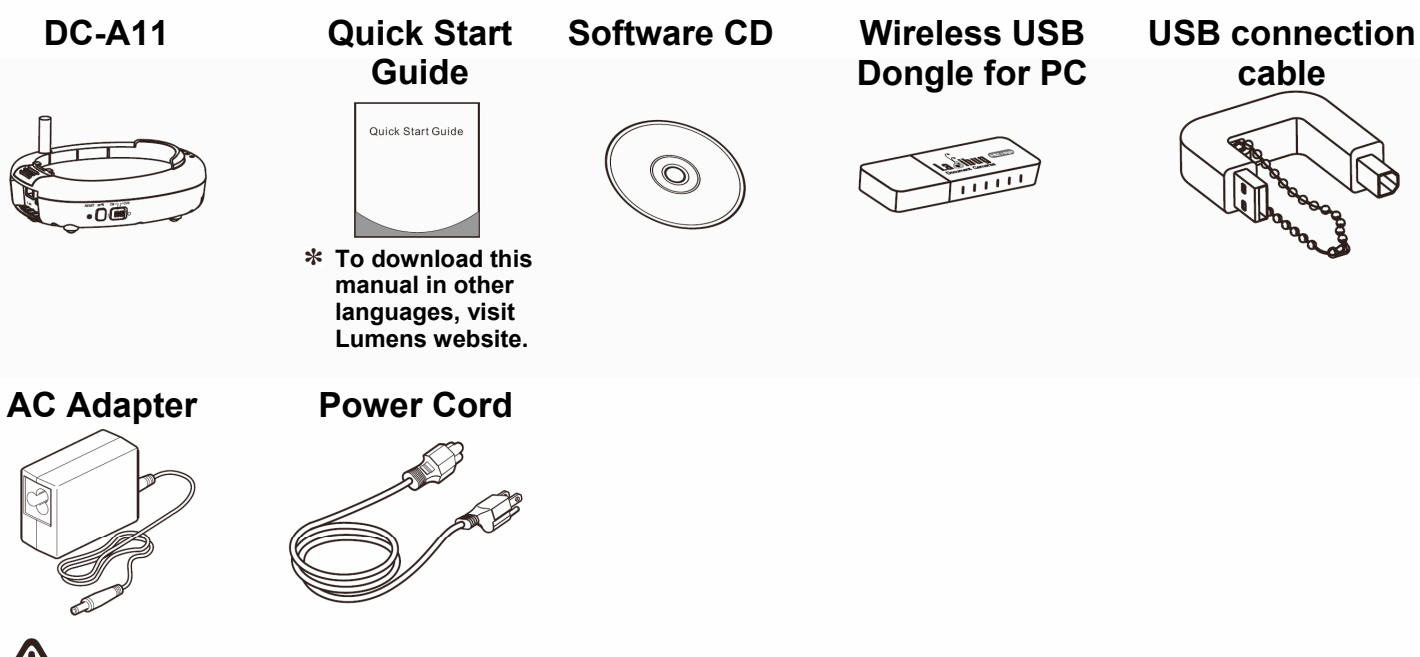

**cable** 

The package contents are subject to change without notice.

## 2. Software Installation Guide

### 3. Installation

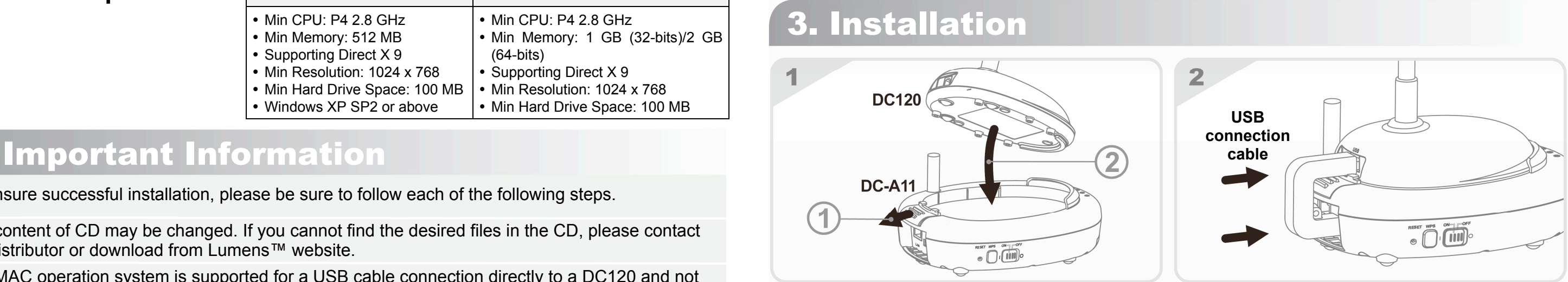

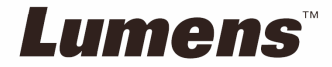

- **Charge the unit for 3 hours before the first use.**
- $(2)$  Switch power to [ON]. (Note: When the unit is fully charged,  $\sqrt{+}$ ] indicator lights blue.)
- **To start connection, please follow the steps of Section 5.1 Auto connection.**
- **Modify SSID before the first use. Please follow the steps of 5.2 Change the SSID for modification.**
- **Double click on [Ladibug] icon to activate Ladibug™ Software.**
- **Move the mouse to [Ladibug] icon, and the main function menu will be displayed.**
- **Place an object to be displayed under the camera.**
- **(8) Press [Preview]**  $\qquad \qquad \blacksquare$  to display the setting screen of POWER Frequency, and **follow the screen instructions. A live image is displayed when the setting is finished.** 
	- **( This setting is required for the first use only.)**
- **(9) Press [AUTO TUNE] Press [AUTO TUNE] putton to optimize the image.**
- **For more information on the operation of DC120, please refer to DC120 User Manual. For more information on the setting of DC-A11, please refer to DC-A11 User Manual.**

### **5.1 Auto connection**

- **1. Press the WPS button of DC-A11, as shown in Fig. 1.**
- **2. Within 30 seconds, press and hold the WPS button of Dongle for about 5 seconds, as shown in Fig. 2.**
- **[Note] The WPS indicator of DC-A11 will now flash red, and then light blue after the connection is made. (Refer to Fig. 3)**

- **3. The connection is started when the screen like Fig. 4 displays. The connection will complete when the window closes.**
- 4. Double click the icon **of the indication of Wireless LAN Utility.** (A screen indicating successful **connection is as shown in Fig. 5)**

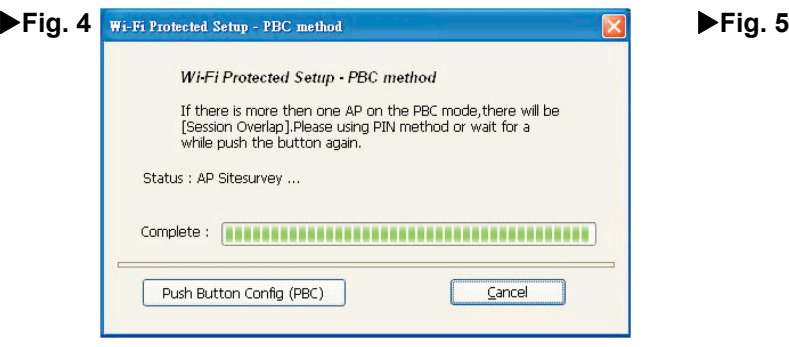

### **5.2 Change the SSID**

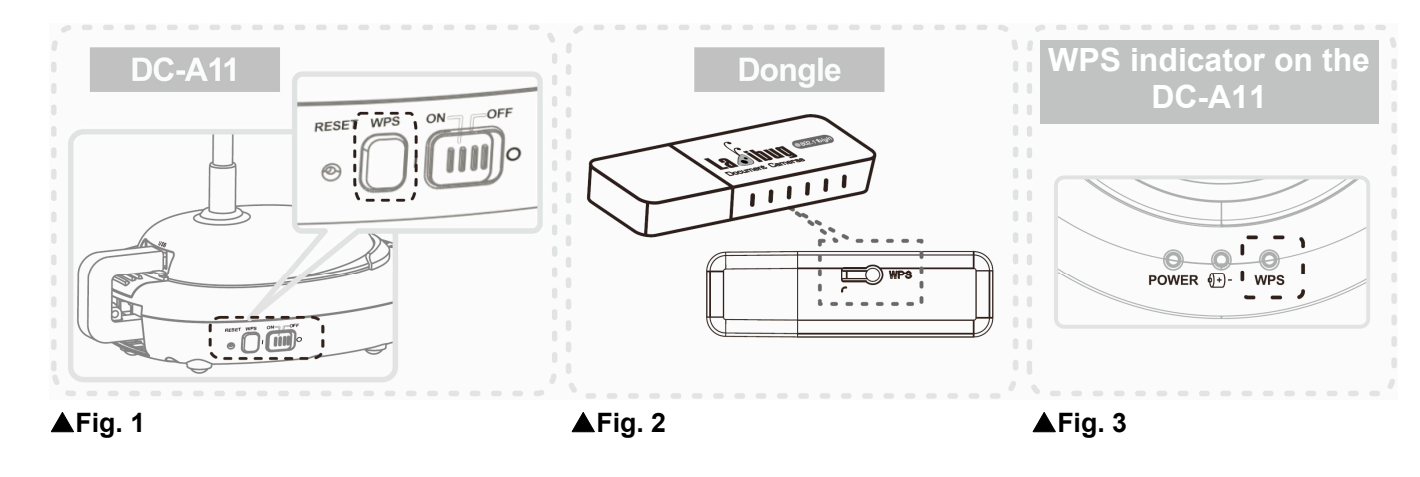

- **1. Open the Internet Explorer webpage browser, and enter [192.168.2.1] (default) in the address bar.**
- **2. Enter the Login Name [Admin].**
- **3. Enter the default password [Admin] and click [Login].**
- **4. Enter the [Basic] page (Please refer to Fig. 6).**
- **5. Enter new [SSID], and click [Apply] to apply the changes.**
- 

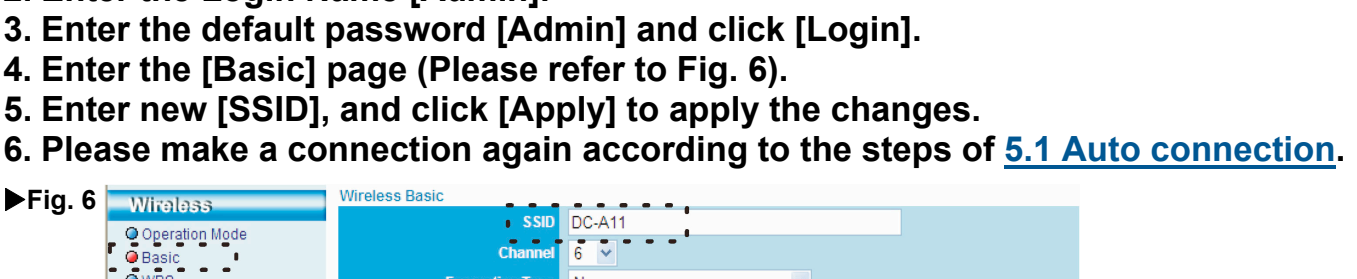

Apply Cancel

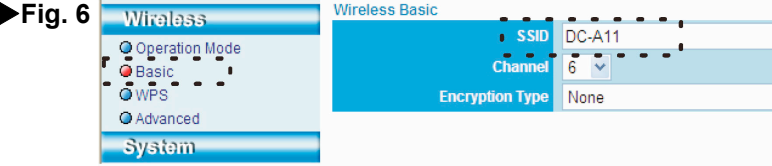

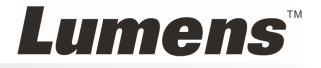

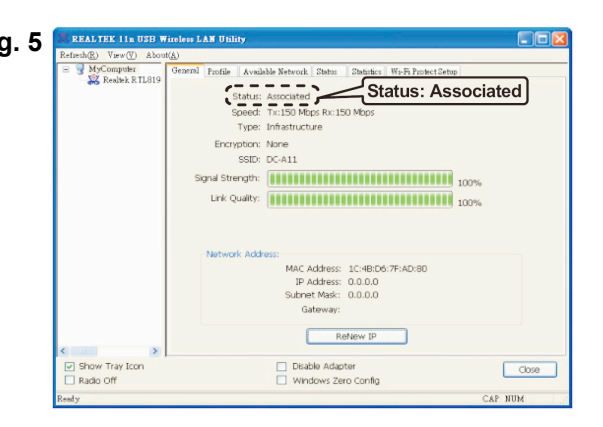

## 3. Installation

### **AContinued from the previous page**

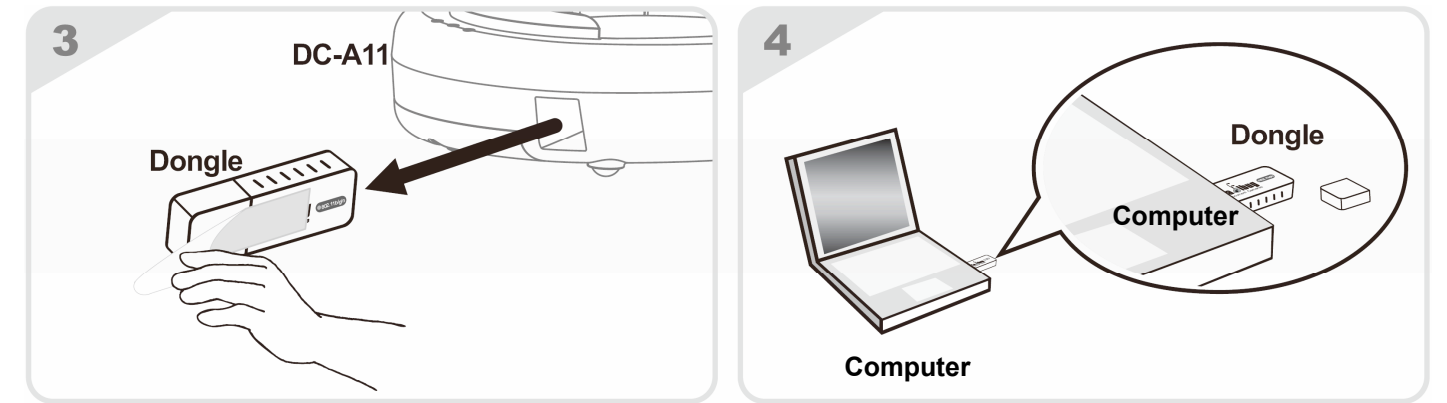

### 5. Start Wireless Network Connection

### 4. Start Using

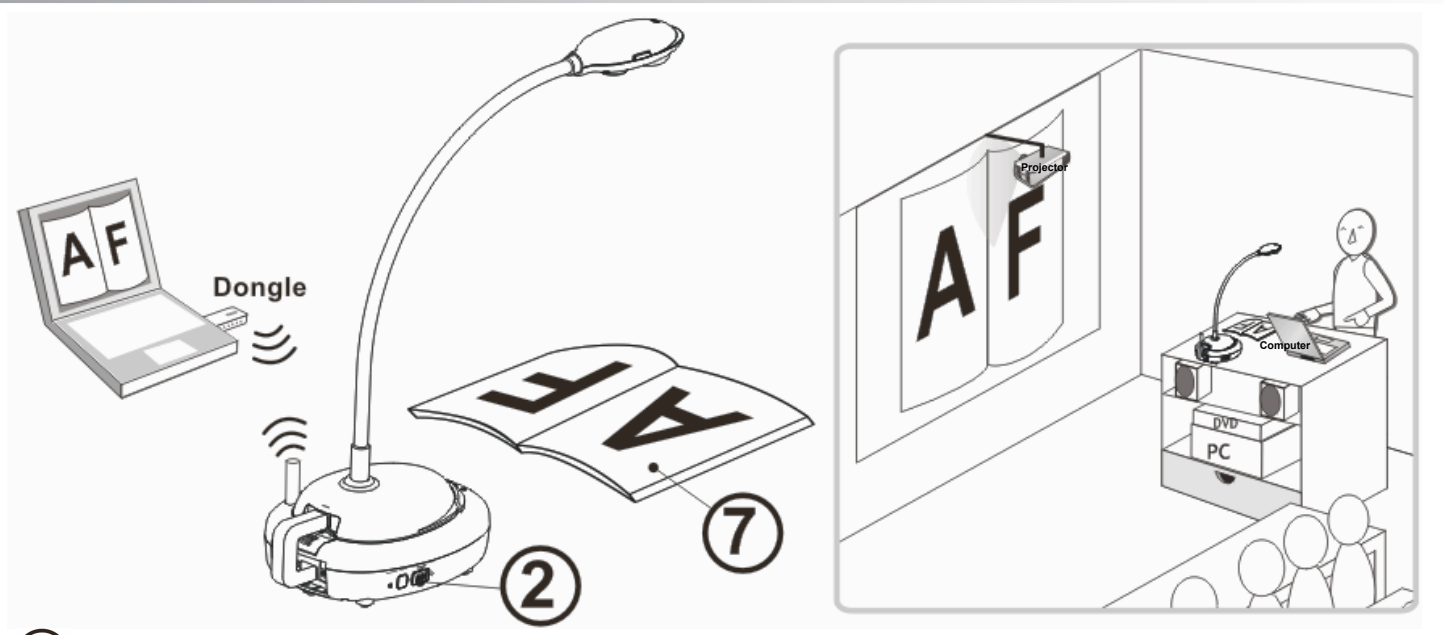

Free Manuals Download Website [http://myh66.com](http://myh66.com/) [http://usermanuals.us](http://usermanuals.us/) [http://www.somanuals.com](http://www.somanuals.com/) [http://www.4manuals.cc](http://www.4manuals.cc/) [http://www.manual-lib.com](http://www.manual-lib.com/) [http://www.404manual.com](http://www.404manual.com/) [http://www.luxmanual.com](http://www.luxmanual.com/) [http://aubethermostatmanual.com](http://aubethermostatmanual.com/) Golf course search by state [http://golfingnear.com](http://www.golfingnear.com/)

Email search by domain

[http://emailbydomain.com](http://emailbydomain.com/) Auto manuals search

[http://auto.somanuals.com](http://auto.somanuals.com/) TV manuals search

[http://tv.somanuals.com](http://tv.somanuals.com/)